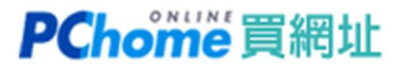

## 使用 Dynu DDNS 教學

教學重點:說明「註冊」及「下載」Dynu 動態 DNS 軟體,再將其 NS 紀錄設定到買網址服 務。

## ▼ 註冊 Dynu 帳號

#### 1. 請至 Dynu 網頁右上方點選 Create Account

https://www.dynu.com/en-US/ControlPanel/AddDDNS

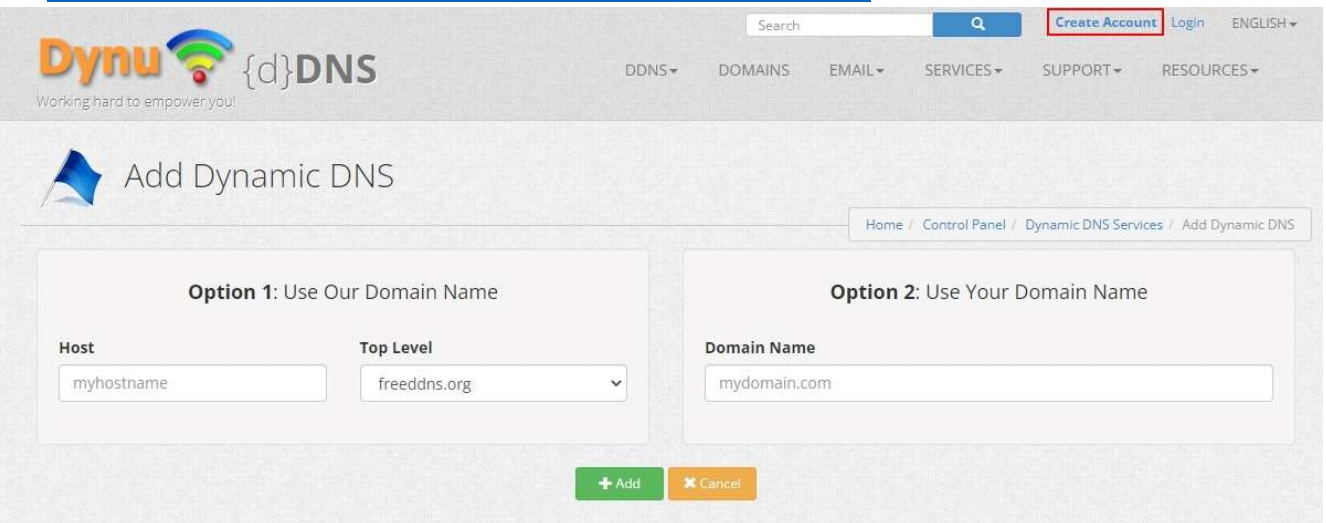

2. 您可以由左側開始建立帳號,或是點選〔Sign up with Google〕

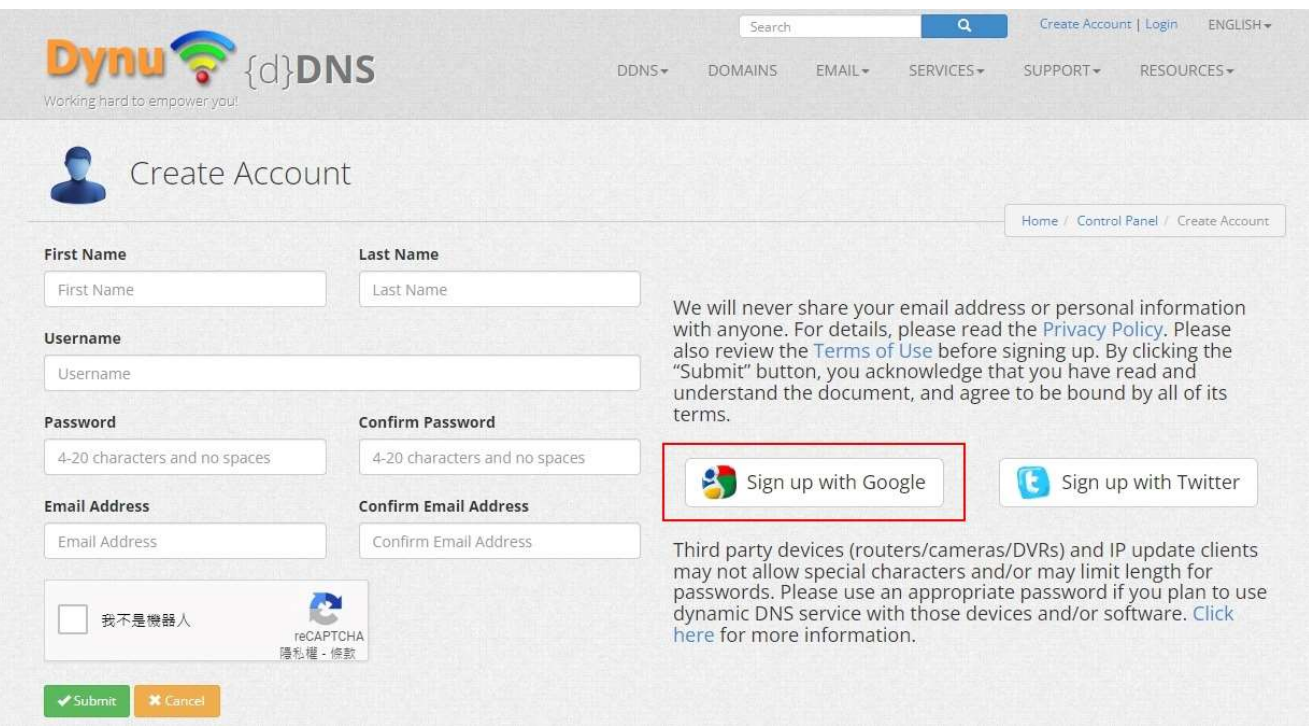

### 3. 請繼續填寫紅框區域及按下〔Complete Signup〕

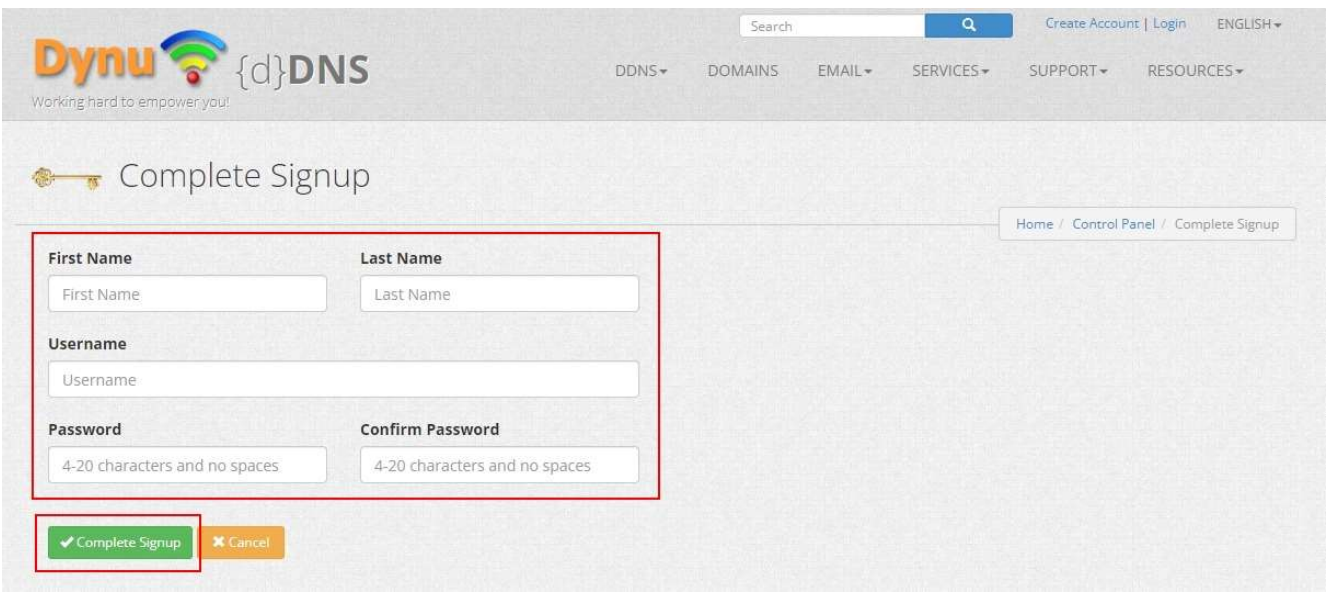

#### 4. 在控制台區塊請您點選「DDNS Services」

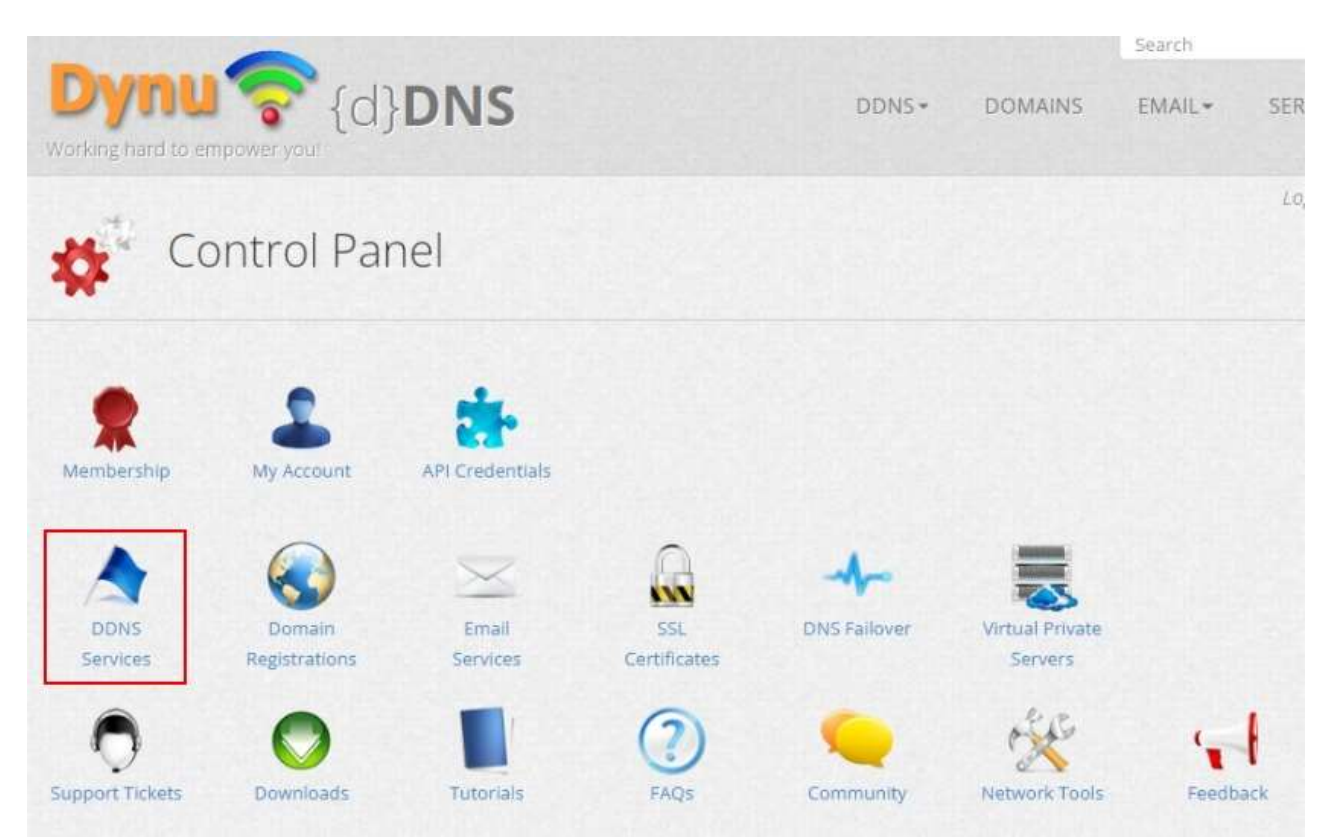

#### 2022/08

#### 5. 請輸入您自己的 .TW 網域名稱及按下〔Add〕

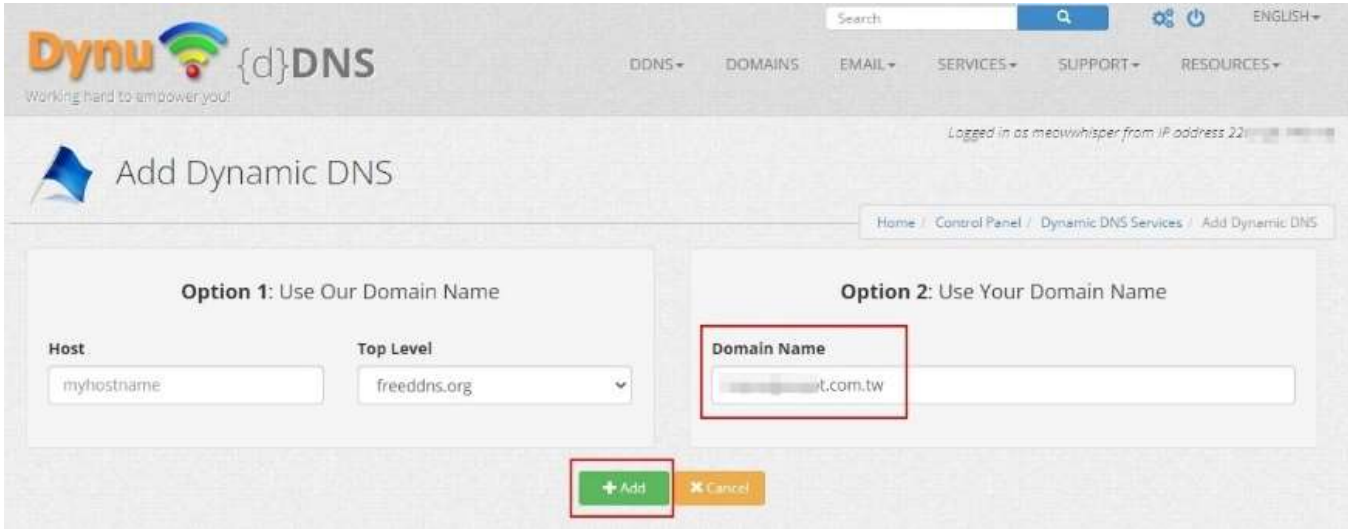

#### 6. 輸入完畢後,會先顯示手動設定畫面,請選擇〔Save〕

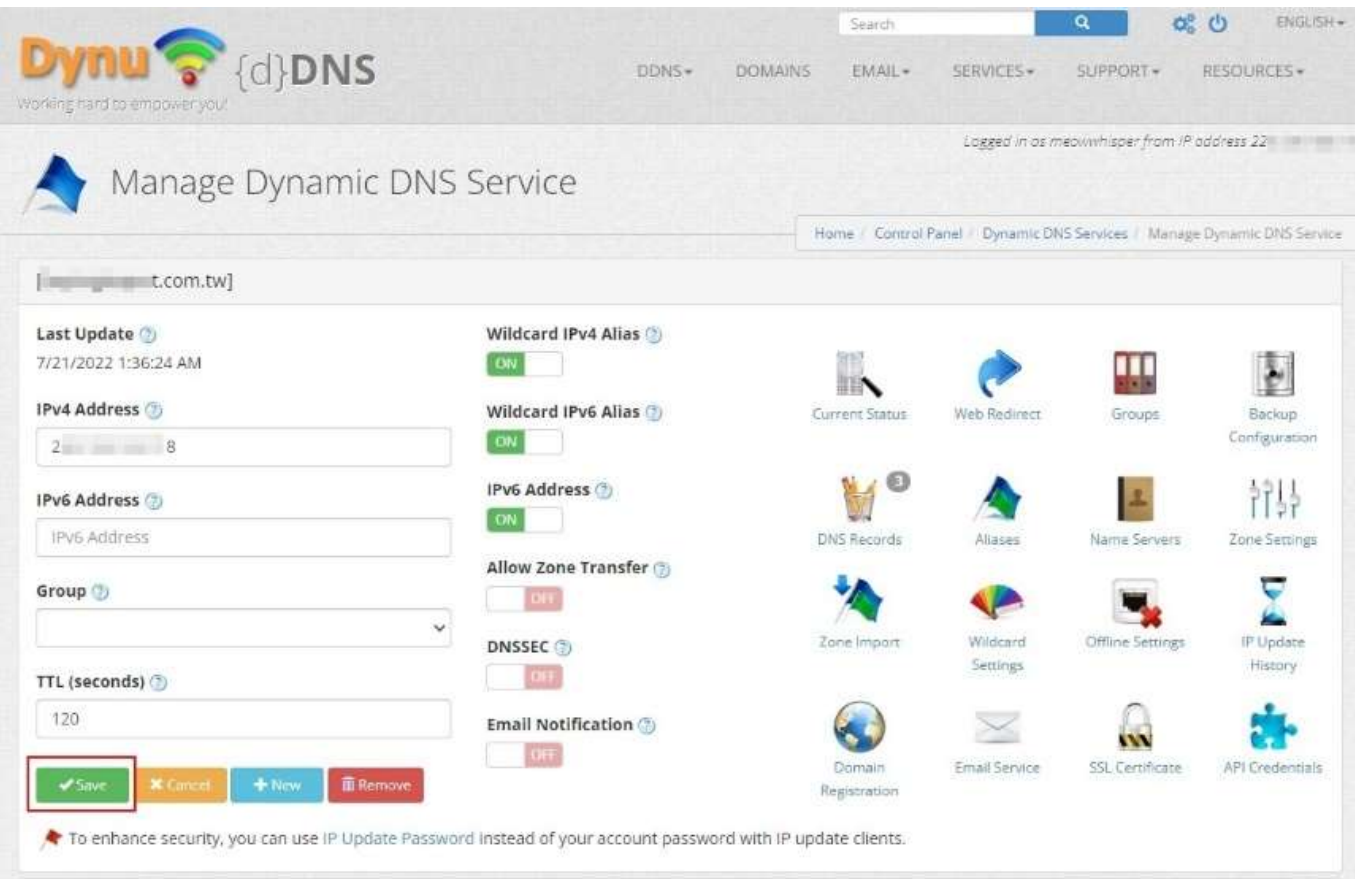

### 7. 您將會先收到一封 Dynu 寄發的 Name Server 通知信 信件主旨:Dynamic DNS service for yourdomain.tw activated!

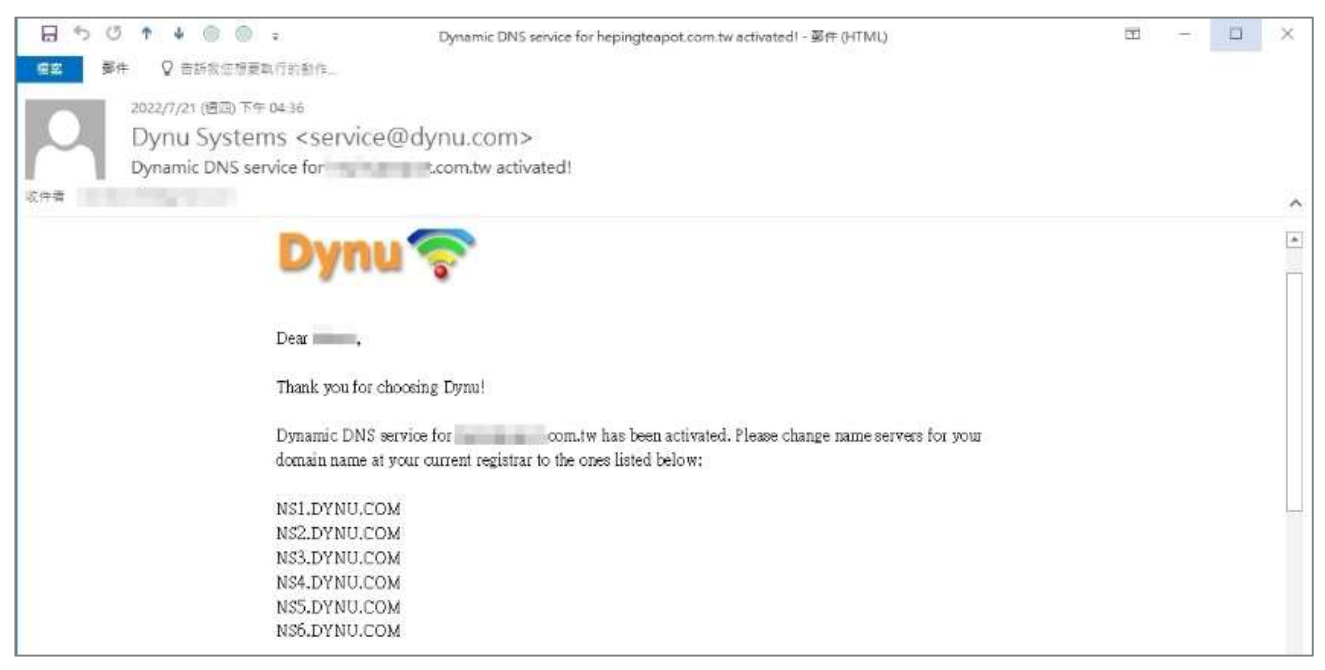

▼軟體設定

#### 1. 依據您本身不同的作業系統,下載對應的客戶端安裝軟體

Windows https://www.dynu.com/DynamicDNS/IPUpdateClient/WindowsClient

MAC OS X https://www.dynu.com/DynamicDNS/IPUpdateClient/MACOSX

Linux/Unix https://www.dynu.com/DynamicDNS/IPUpdateClient/Linux

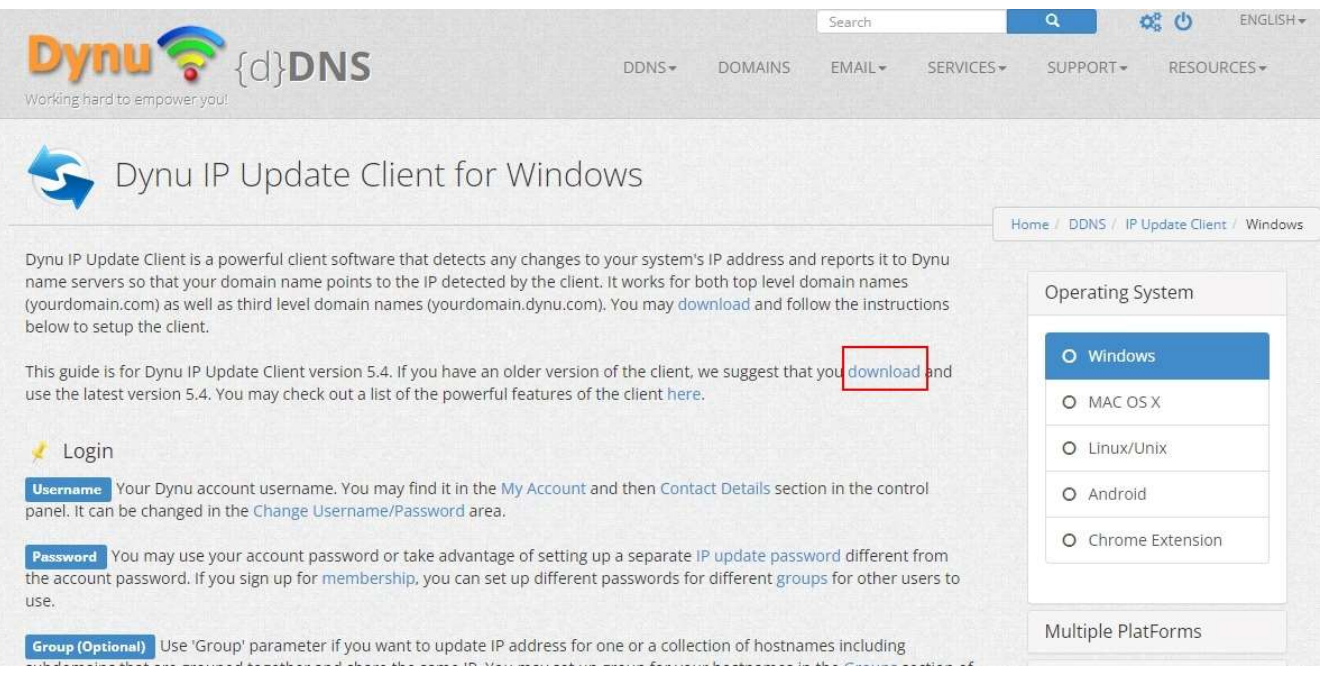

2. 請點選已下載好的安裝軟體,並執行安裝。

3. 安裝完畢後, 即可開始進行設定。

請填入在 Dynu 步驟三設定的「Username」「Password」再按〔Sign In〕。

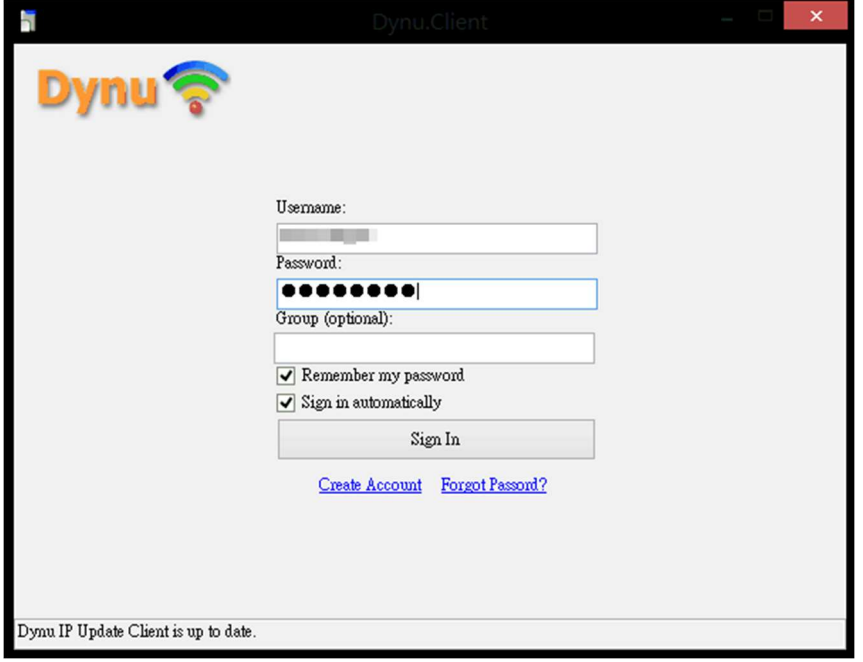

#### 4.安裝軟體會開始跑對應的設定

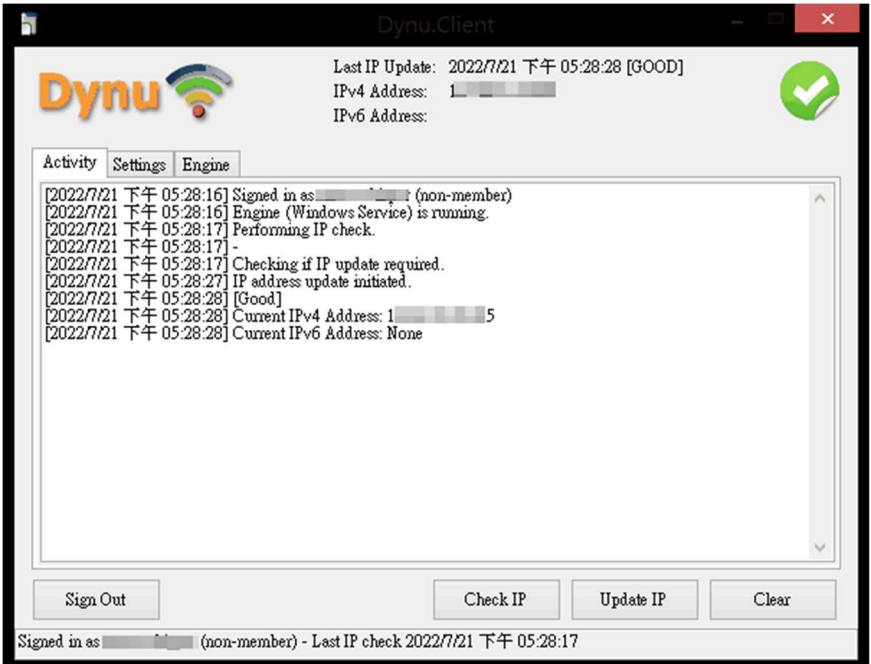

# PChome 買網址 ▼查看網域名稱 DNS 資料

前往 dynu 網站,點擊 Home / Control Panel / Dynamic DNS Service, 查詢 NS 設定

#### 1. 點選進入您的網域名稱

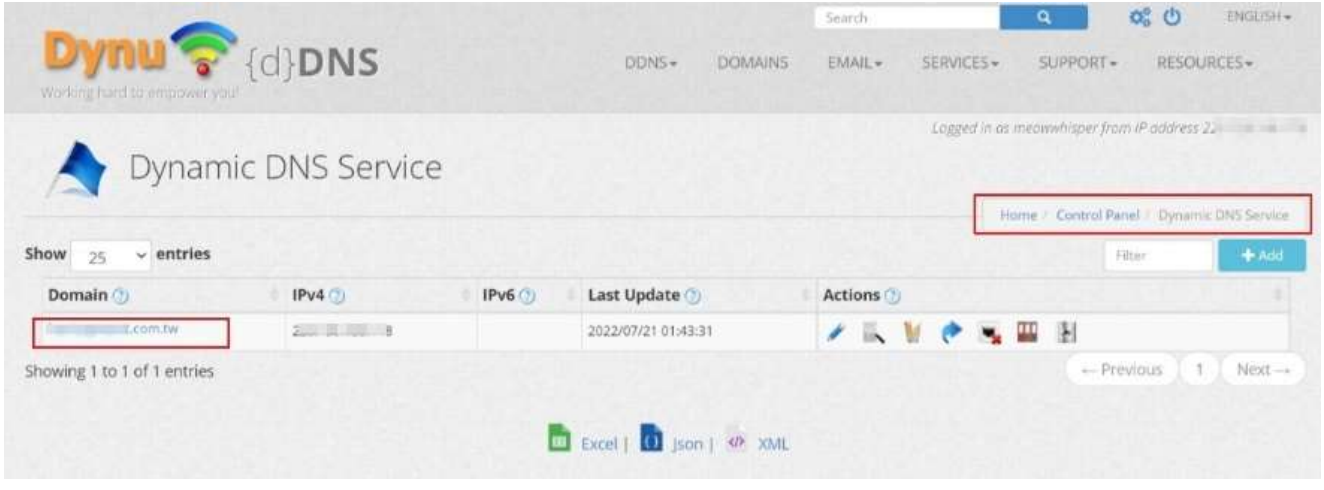

2. 由於已先完成軟體安裝及執行,本頁會顯示相關的 A 紀錄

Name Server 區域的資料, 即是您要填入 PChome 買網址自管 DNS 介面裡的紀錄。

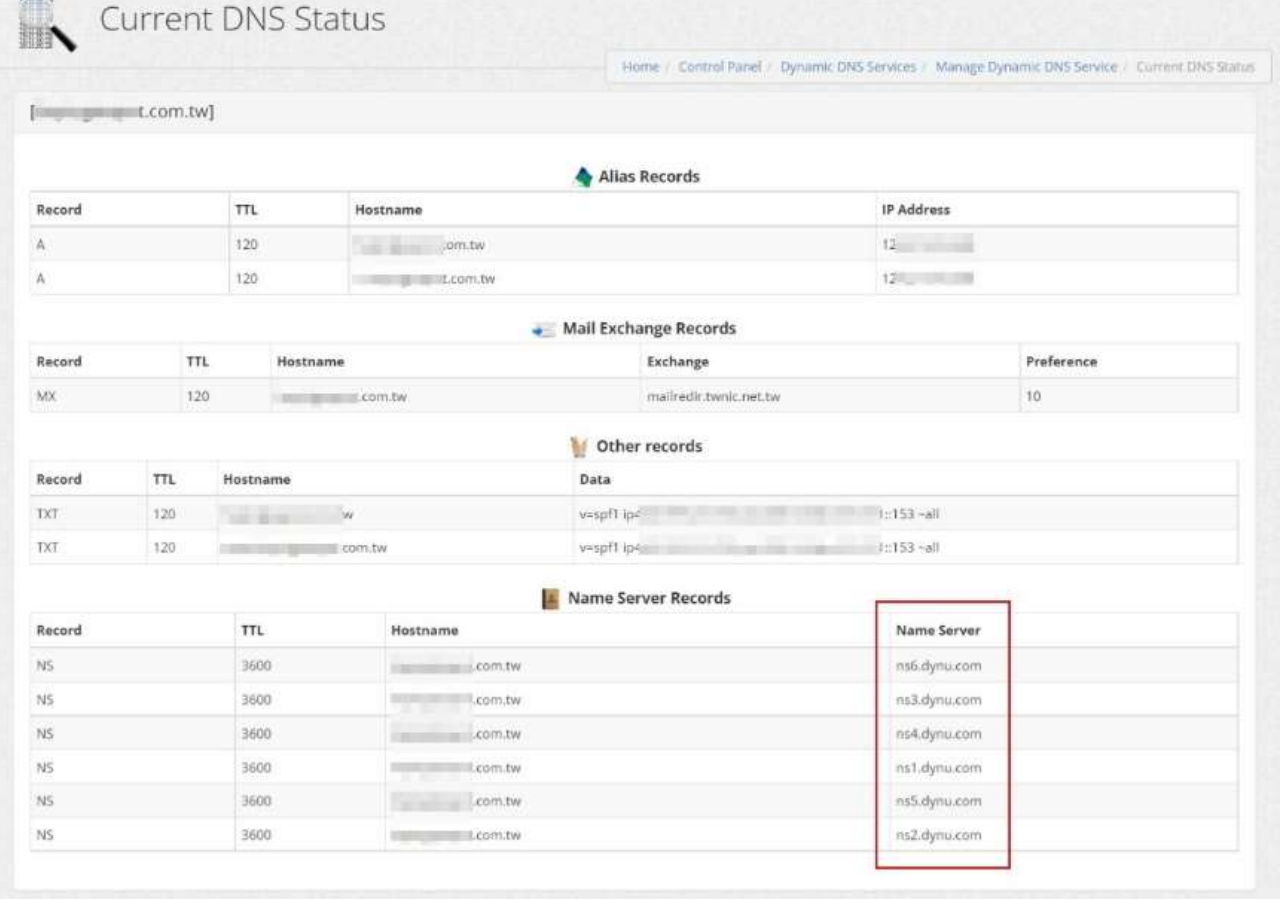

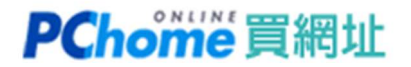

## ▼網域名稱 DNS 設定

1. 請登入至 PChome 買網址,選擇自管 DNS, 將以下五組紀錄填入。

NS1.DYNU.COM

NS2.DYNU.COM

NS3.DYNU.COM

NS4.DYNU.COM

NS5.DYNU.COM

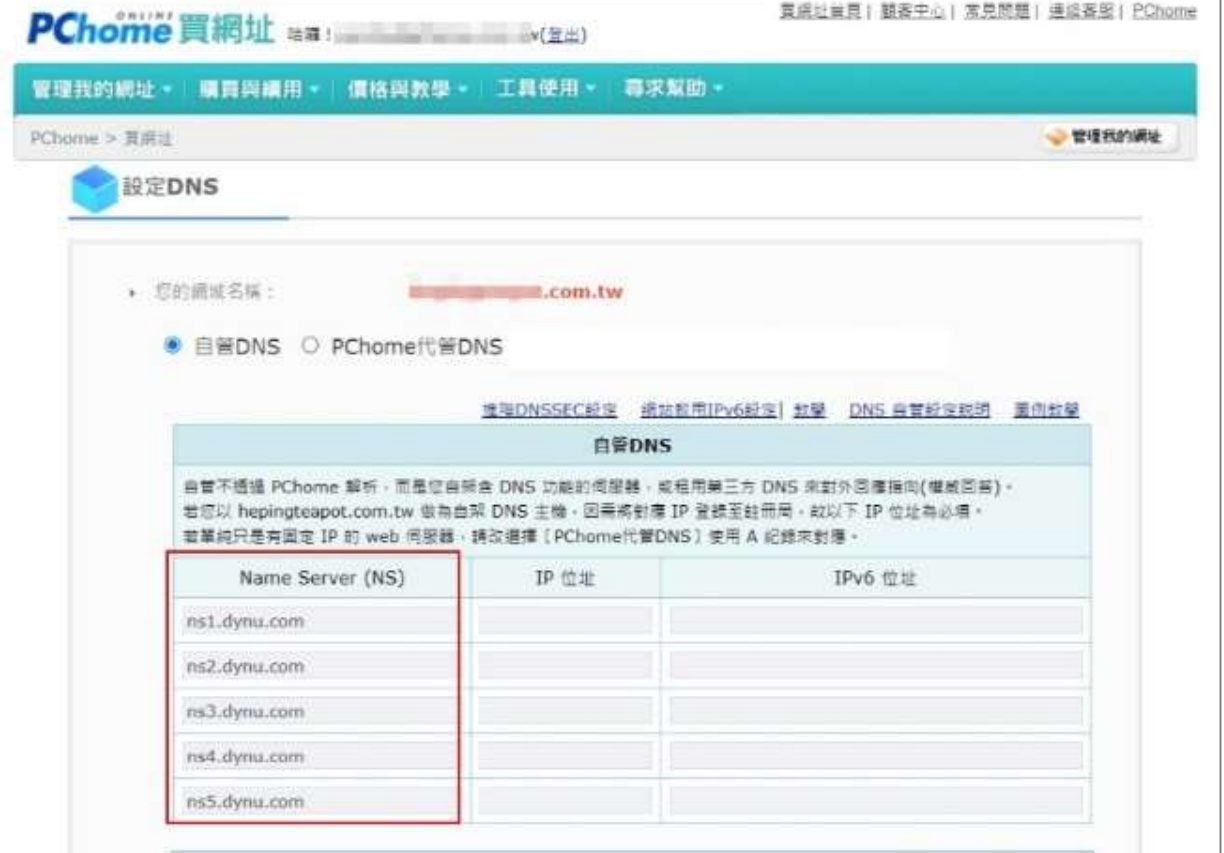

2. DNS 全球生效需要 24-48 小時,請於完成設定後約兩小時後再進行測試連線。

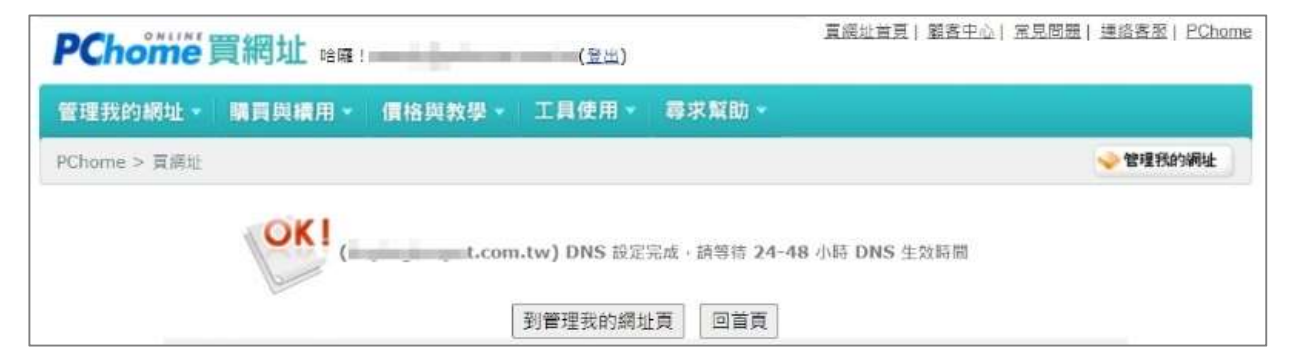